# **[Wystawianie Faktur](https://pomoc.comarch.pl/optima/pl/2023_5/index.php/dokumentacja/wystawianie-faktur-zakupu-sprzedazy-oraz-paragonow-ze-wskazaniem-wielu-magazynow/) [Zakupu/Sprzedaży](https://pomoc.comarch.pl/optima/pl/2023_5/index.php/dokumentacja/wystawianie-faktur-zakupu-sprzedazy-oraz-paragonow-ze-wskazaniem-wielu-magazynow/) [oraz Paragonów ze wskazaniem](https://pomoc.comarch.pl/optima/pl/2023_5/index.php/dokumentacja/wystawianie-faktur-zakupu-sprzedazy-oraz-paragonow-ze-wskazaniem-wielu-magazynow/) [wielu magazynów](https://pomoc.comarch.pl/optima/pl/2023_5/index.php/dokumentacja/wystawianie-faktur-zakupu-sprzedazy-oraz-paragonow-ze-wskazaniem-wielu-magazynow/)**

Funkcjonalność umożliwia wystawienie Faktur Zakupu, Faktur Sprzedaży oraz Paragonów, zawierających towary pochodzące z różnych magazynów.

Na poziomie pozycji dokumentu handlowego można zdecydować na jaki magazyn zostanie wprowadzona dana pozycja towarowa lub z jakiego zdjęta, natomiast podczas generowania dokumentów magazynowych do dokumentów handlowych tworzonych jest wiele dokumentów magazynowych, w zależności od informacji zapisanych na elementach dokumentu handlowego – na każdy magazyn osobny dokument WZ/PZ.

Na dokumentach handlowych (FZ, FA, PA) można w dowolnej chwili zmieniać magazyn, zarówno ten dla poszczególnych pozycji, jak też magazyn ogólny dla całego dokumentu.

# **[Jak szybko wskazać dostawy na](https://pomoc.comarch.pl/optima/pl/2023_5/index.php/dokumentacja/jak-szybko-wskazac-dostawy-na-dokumencie-w-comarch-erp-optima/) [dokumencie w Comarch ERP](https://pomoc.comarch.pl/optima/pl/2023_5/index.php/dokumentacja/jak-szybko-wskazac-dostawy-na-dokumencie-w-comarch-erp-optima/) [Optima?](https://pomoc.comarch.pl/optima/pl/2023_5/index.php/dokumentacja/jak-szybko-wskazac-dostawy-na-dokumencie-w-comarch-erp-optima/)**

W programie **Comarch ERP Optima,** w module *Handel Plus,* istnieje możliwość wskazania dostaw na dokumentach przychodowych, rozchodowych oraz na korektach.

## **Krok pierwszy**

Otwórz formularz dokumentu, na którym chcesz wskazać partie dostaw.

#### **Krok drugi**

Dodaj towar na dokument.

#### **Krok trzeci**

Ustaw kursor na pozycji dokumentu typu towar lub otwórz formularz pozycji dokumentu, a następnie użyj skrótu klawiaturowego **<ALT>+<C>** aby otworzyć okno służące wskazaniu partii dostaw.

**Krok czwarty – jeżeli tworzysz dokument przyjmujący towar**

Na oknie Zasoby użyj klawisza **<INSERT>** aby dodać nowy wiersz. Uzupełnij ilość towaru. Jeżeli używasz cech towarów, klawiszem **<TAB>** przejdź do kolumny z cechą dostawy i uzupełnij jej wartość. Zatwierdź wybór klawiszem **<ENTER>** i zapisz formularz.

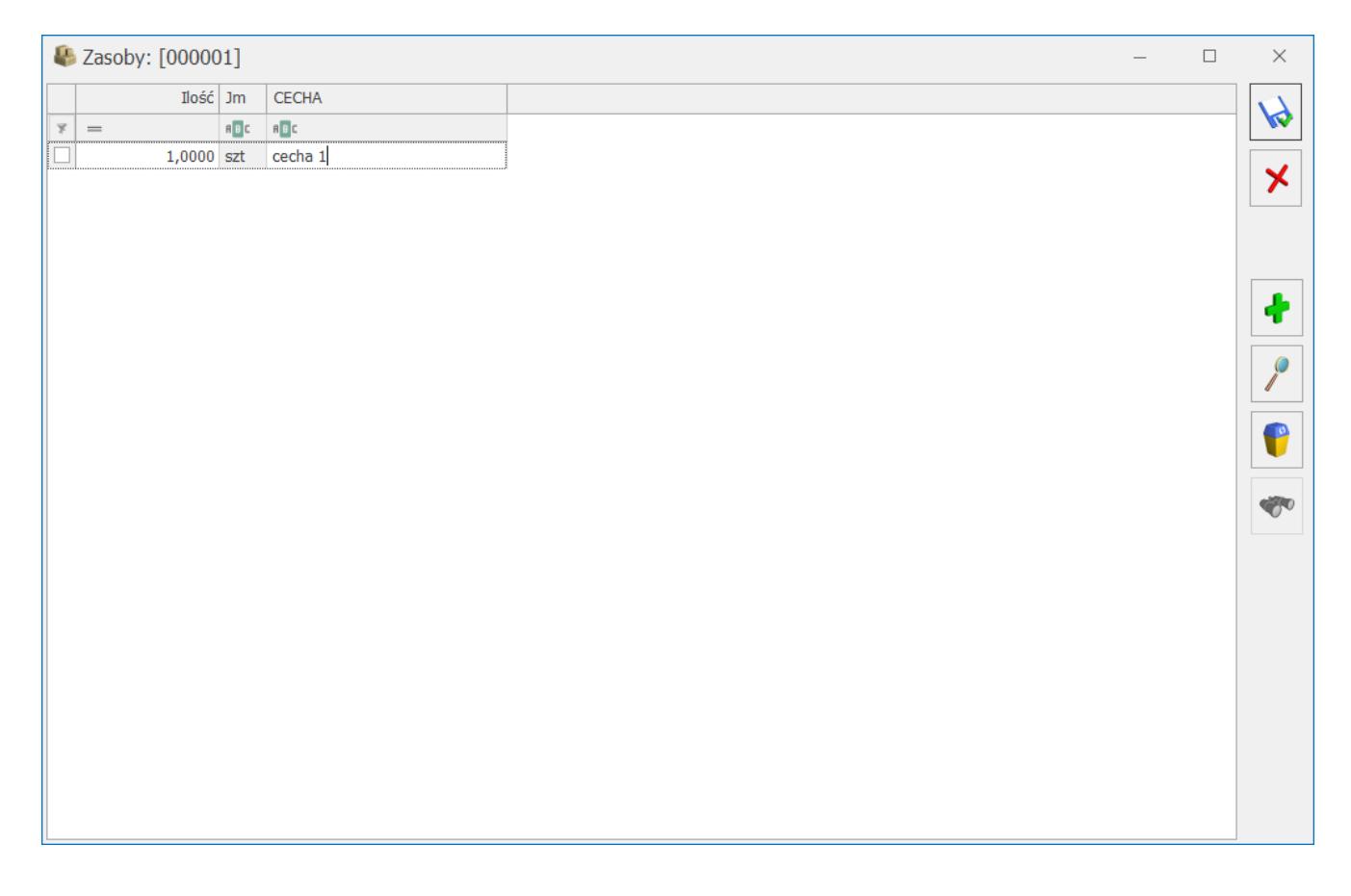

**Krok czwarty – jeżeli tworzysz dokument rozchodowujący towar** Na oknie Zasoby wybierz dostawę, z której chcesz rozchodować towar i naciśnij klawisz **<ENTER>**. Wskaż ilość, jakiej chcesz użyć, ponownie kliknij **<ENTER>** i zapisz formularz.

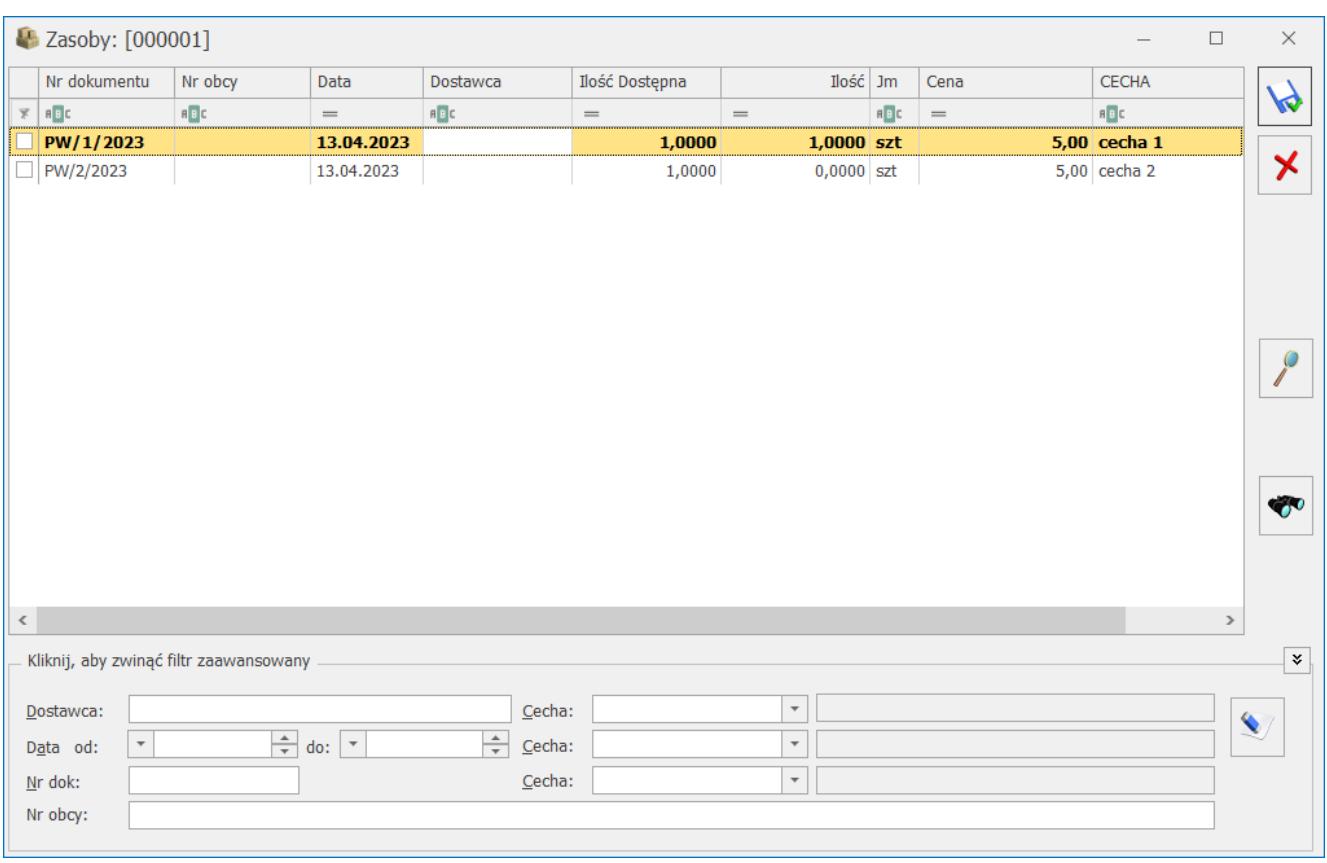

# **[Jak szybko wystawić dokument](https://pomoc.comarch.pl/optima/pl/2023_5/index.php/dokumentacja/jak-szybko-wystawic-dokument-wz-na-zakupiona-partie-towaru-w-comarch-erp-optima/) [WZ na zakupioną partię towaru](https://pomoc.comarch.pl/optima/pl/2023_5/index.php/dokumentacja/jak-szybko-wystawic-dokument-wz-na-zakupiona-partie-towaru-w-comarch-erp-optima/) [w Comarch ERP Optima?](https://pomoc.comarch.pl/optima/pl/2023_5/index.php/dokumentacja/jak-szybko-wystawic-dokument-wz-na-zakupiona-partie-towaru-w-comarch-erp-optima/)**

W programie **Comarch ERP Optima**, w module *Handel Plus*, istnieje możliwość automatycznego przenoszenia cech dostaw z dokumentu Przyjęcia zewnętrznego na dokument Wydania zewnętrznego.

### **Krok pierwszy**

Przejdź do menu *System/ Konfiguracja/ Firma/ Magazyn/ Parametry/ Cechy na zasobach* i zaznacz parametry **Obowiązek wyboru partii na dokumentach rozchodowych** oraz **Automatyczny wybór ocechowanych dostaw. Zapisz zmiany.**

## **Krok drugi**

Przejdź na listę Przyjęć zewnętrznych i kliknij ikonę Dodaj aby dodać dokument.

### **Krok trzeci**

Dodaj towar na dokument, a następnie kliknij ikonę Wskaż partie dostaw lub użyj skrótu klawiszowego **<ALT>+<C>**. Uzupełnij partie dostaw, zapisz formularz i zapisz dokument.

**Krok czwarty** Na liście Przyjęć zewnętrznych zaznacz dokument i kliknij WZ ikonę Utworzenie dokumentu wydania zewnętrznego.

### **Krok piąty**

Cechy dla towaru zostały automatycznie pobrane z dokumentu PZ. Jeżeli chcesz to zweryfikować lub wprowadzić zmiany, kliknij

ikonę **Wilam Wilam Karaka** ikonę Wikaż partie dostaw lub użyj skrótu klawiszowego **<ALT>+<C>**. Zapisz dokument.

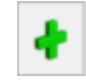